# **HP Performance Agent**

For the Windows® Operating System

Software Version: 5.00

# Installation and Configuration Guide

Manufacturing Part Number: B7490-90010

Document Release Date: August 2009 Software Release Date: August 2009

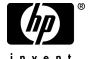

### Legal Notices

#### Warranty

The only warranties for HP products and services are set forth in the express warranty statements accompanying such products and services. Nothing herein should be construed as constituting an additional warranty. HP shall not be liable for technical or editorial errors or omissions contained herein.

The information contained herein is subject to change without notice.

#### Restricted Rights Legend

Confidential computer software. Valid license from HP required for possession, use or copying. Consistent with FAR 12.211 and 12.212, Commercial Computer Software, Computer Software Documentation, and Technical Data for Commercial Items are licensed to the U.S. Government under vendor's standard commercial license.

#### Copyright Notices

© Copyright 1983-2009 Hewlett-Packard Development Company, L.P.

#### Trademark Notices

UNIX® is a registered trademark of The Open Group.

Adobe® and Acrobat® are trademarks of Adobe Systems Incorporated.

Windows® and MS Windows® are U.S. registered trademarks of Microsoft Corporation.

Microsoft® is a U.S. registered trademark of Microsoft Corporation.

### **Documentation Updates**

The title page of this document contains the following identifying information:

- Software Version number, which indicates the software version.
- Document Release Date, which changes each time the document is updated.
- Software Release Date, which indicates the release date of this version of the software.

To check for recent updates or to verify that you are using the most recent edition of a document, go to:

#### http://h20230.www2.hp.com/selfsolve/manuals

This site requires that you register for an HP Passport and sign in. To register for an HP Passport ID, go to:

#### http://h20229.www2.hp.com/passport-registration.html

Or click the New users - please register link on the HP Passport login page.

You will also receive updated or new editions if you subscribe to the appropriate product support service. Contact your HP sales representative for details.

### Support

Visit the HP Software Support web site at:

#### www.hp.com/go/hpsoftwaresupport

This web site provides contact information and details about the products, services, and support that HP Software offers.

HP Software online support provides customer self-solve capabilities. It provides a fast and efficient way to access interactive technical support tools needed to manage your business. As a valued support customer, you can benefit by using the support web site to:

- Search for knowledge documents of interest
- Submit and track support cases and enhancement requests
- Download software patches
- Manage support contracts
- Look up HP support contacts
- Review information about available services
- Enter into discussions with other software customers
- Research and register for software training

Most of the support areas require that you register as an HP Passport user and sign in. Many also require a support contract. To register for an HP Passport ID, go to:

#### http://h20229.www2.hp.com/passport-registration.html

To find more information about access levels, go to:

 $http:\!//h20230.www2.hp.com/new\_access\_levels.jsp$ 

# Contents

| 1 | Installing or Upgrading HP Performance Agent         | 7 |
|---|------------------------------------------------------|---|
|   | Installation Requirements                            | 9 |
|   | Hardware 9                                           | 9 |
|   | Supported Architecture and Operating Systems         | J |
|   | Communication Protocols                              | 1 |
|   | Disk Space                                           | 1 |
|   | Network Considerations                               | 2 |
|   | Special Installation Instructions                    | 3 |
|   | Installing Performance Agent using Terminal Services | 5 |
|   | Installing Performance Agent from the Control Panel  | 5 |
|   | Installing Performance Agent from the Command Prompt | 5 |
|   | Performance Agent on Windows Server Core             | ò |
|   | Enabling Performance Counters for Server Core        | 3 |
|   | Install or Upgrade Procedures                        | 7 |
|   | Stopping Performance Agent                           | 7 |
|   | Installing Performance Agent                         | 7 |
|   | Installation Results                                 | 9 |
|   | Directory Structure                                  | 1 |
|   | Deploying Performance Agent Using Operations Manager | 1 |
|   | Performance Agent in a Virtualized Environment       | 2 |
|   | Performance Agent on the Host Operating System       | 2 |
|   | Performance Agent on the Guest Operating System      | 3 |
|   | Removing Performance Agent                           | 4 |
|   | Attended Uninstallation                              | 4 |
|   | Unattended Uninstallation                            | 4 |
|   | Removing all Performance Agent Files                 | 5 |
|   | Results of the Uninstallation                        | 5 |

| 2 | Starting and Running HP Performance Agent                                   | . 27 |
|---|-----------------------------------------------------------------------------|------|
|   | Starting and Stopping Performance Agent Services                            | . 29 |
|   | Starting and Stopping from the Windows GUI                                  | . 29 |
|   | Starting and Stopping from the Command Prompt                               | . 29 |
|   | Checking the Status of Performance Agent Services                           | . 30 |
|   | Automatic Startup at System Restart                                         | . 30 |
|   | Restarting Performance Agent                                                | . 30 |
|   | Refreshing Performance Agent Services                                       | . 30 |
|   | Communicating Across a Firewall                                             | . 32 |
|   | Communicating in the HTTP Environment                                       | . 33 |
|   | Configuring Systems with Multiple IP Addresses                              | . 38 |
|   | Tables for Configuring the Firewall                                         | . 39 |
|   | Configuring Secure Communication                                            |      |
|   | Using Certificates                                                          | . 40 |
|   | Using Client Authentication                                                 | . 40 |
|   | Enabling Authentication with the authip File                                | . 41 |
|   | Configuring Data Sources                                                    | . 44 |
|   | Configuring Data Sources for Performance Manager 3.xx and Reporter          | . 44 |
|   | Configuration Options                                                       | . 45 |
|   | Customized Data Collection                                                  | . 46 |
|   | Defining Alarms                                                             | . 47 |
|   | Controlling Performance Agent Services from the Command Prompt              | . 47 |
|   | Backup Considerations                                                       | . 48 |
|   | Unattended Backups                                                          | . 49 |
|   | Performance Agent Documentation                                             | . 50 |
| Α | Configuring Coda                                                            | . 53 |
|   | Coda Namespace Configuration Parameters                                     |      |
|   | Coda Communication Namespace (coda.comm) Configuration Parameters           |      |
|   | Communication Broker Namespace (bbc.cb) Configuration Parameters            |      |
|   | Communication Broker Port Namespace (bbc.cb.ports) Configuration Parameters | . 61 |
|   | HTTP Namespace (bbc.http) Configuration Parameters                          |      |
| l |                                                                             | 05   |
|   |                                                                             |      |

# 1 Installing or Upgrading HP Performance Agent

HP Performance Agent software captures performance, resource, and transaction data from systems running Microsoft Windows. (See Supported Architecture and Operating Systems on page 10 for details on the supported Windows platform). Using minimal system resources, the software continuously collects, logs, summarizes, and time stamps data, and detects alarm conditions on current and historical data across your system. Using the Application Response Measurement (ARM) API standard, Performance Agent can log the end-to-end response times for instrumented business applications.

Performance Agent supports monitoring of Hyper-V virtualized environments. A new class of metrics BYLS on Hyper-V is introduced to capture performance and resource data on Hyper-V virtual machines.

Performance Agent supports monitoring of virtual machines hosted on VMware ESX Server 3.5 U2, ESX 3i, ESX 4.0 and ESX 4i. For more information, see Performance Agent in a Virtualized Environment on page 22.

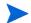

#### In this document:

- The name Performance Agent for Windows refers to MeasureWare Agent (MWA) for Windows.
- The name HP Performance Manager refers only to versions 4.0 and later.
- The name HP Operations Manager refers to IT/Operations.
- The process names and software components refer to MeasureWare Agent (MWA).
- Hyper-V refers to Windows Server 2008 with Hyper-V role enabled.

Performance Agent includes the Extended Collection Builder and Manager, which allows access to Windows Registry performance counters. With the Extended Collection Builder and Manager, data available through the Windows registry can be collected and logged.

You can analyze the data using spreadsheet programs, HP analysis products such as Performance Manager, and third-party analysis products. Performance Agent provides data access to Performance Manager, HP Network Node Manager, and HP Operations Manager.

Performance Agent uses Data Source Integration (DSI) technology to receive, alarm on, and log data from external data sources such as applications, databases, networks, and other systems. The comprehensive data logged and stored by Performance Agent allows you to:

- Characterize the workloads in the environment.
- Analyze resource usage and load balance.
- Perform trend analysis on historical data to isolate and identify bottlenecks.
- Perform service-level management based on transaction response time.
- Facilitate capacity planning.
- Respond to alarm conditions.
- Solve system management problems before they arise.

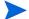

If you have a factory integrated system, skip the rest of this chapter and go directly to Chapter 2, Starting and Running HP Performance Agent

# Installation Requirements

For Performance Agent to run properly, your system must meet the requirements described in this section.

### Hardware

Your Microsoft Windows system must satisfy any one of the following requirements:

- Intel Pentium processor or equivalent
- Intel Itanium2
- AMD Opteron
- Intel Pentium with EM64T
- Intel Xeon with EM64T

# Supported Architecture and Operating Systems

| Architecture             | Operating System                                                                                                    | Protocol |
|--------------------------|----------------------------------------------------------------------------------------------------|----------|
| X86                      | <ul> <li>Windows 2000</li> <li>Windows Server 2003 editions, Windows 2003 R2 Enterprise Edition</li> <li>Windows Vista Enterprise Edition, Windows Vista Business Edition</li> <li>WindowsXPStandardwith Service Pack 1 or later</li> <li>Windows Server 2008 Enterprise Edition</li> <li>Windows Server 2008 Standard Edition</li> <li>Windows 2008 Server Core</li> </ul> | HTTP(S)  |
| X86_64, AMD<br>64, EM64T | <ul> <li>Windows 2008 Server Core</li> <li>Windows Server 2003 for x64 Editions</li> <li>Windows XP Professional x64 Edition</li> <li>Windows Vista Enterprise Edition</li> <li>Windows Server 2008 Enterprise Edition</li> <li>Windows Server 2008 Standard Edition</li> <li>Windows 2008 Server Core</li> </ul>                                                           | HTTP(S)  |
| IPF                      | <ul> <li>Windows 2003 Server for 64-bit Itanium-based Systems (native mode)</li> <li>Windows 2008 Server for 64-bit Itanium-based Systems (native mode)</li> </ul>                                                                                                    | HTTP(S)  |

See Network Considerations on page 12 for information on networking software requirements for Performance Agent.

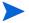

Microsoft Windows Installer version 3.1 or later is required for successful installation of Performance Agent.

#### Communication Protocols

Performance Agent supports HTTP(S) 1.1 protocol for data communication.

### Disk Space

HP Performance Agent uses 500 MB of disk space in the following areas: program files, control panel applet, data files, log files, and temporary files.

For Performance Agent applications, allow for at least 50 MB of free space on the drive you specify.

For Performance Agent log files, allow for at least 60 MB of free space on the drive you specify.

Performance Agent requires approximately 10 MB of disk space for program files that are stored in the Install directory path. Some additional space is required during installation (see "Temporary files" below).

- Control Panel Applet The Performance Agent services program and various DLLs require 2.5 MB of disk space in the <\$windir\$>\system32 directory.
- Performance Agent is installed in the InstallDir directory. All
  Performance Agent related binaries and shared libraries are installed in
  <InstallDir>\bin and <InstallDir>\lib, respectively. The default
  path for InstallDir is <drive>:\Program Files\HP\HP BTO
  Software.
- The data files are stored in the DataDir directory. The default path for DataDir is <drive>:\Documents and Settings\All
  Users\Application Data\HP\HP BTO Software\Data.

If any HP Software Products are already installed, Performance Agent is installed in the same directory.

- Configuration, status, and log files by default are stored separately from program files. Status and configuration files are stored in the <DataDir> directory and require about 1 MB of disk space for the installation. As the status files accumulate data, this number could increase to 10 MB.
  - Log files are stored in the <DataDir>\datafiles directory. The amount of disk space used for log files varies significantly depending on the system workload and the amount of performance data you collect. Using the default configuration settings, you can expect a 60 MB maximum size to be reached within two to six months. If you are not tracking transactions, the maximum size is 50 MB. See Chapter 3 of the HP Performance Agent for Windows: User's Manual for information on how to limit and configure the data storage requirements for Performance Agent log files.
- When the archived log files reach their maximum size, the oldest data is automatically rolled out to make room for more data. See Chapter 2 of the *HP Performance Agent for Windows User's Manual* for more information on Performance Agent automatic roll action and for strategies to effectively manage data collection.
- The installation program uses about 10 MB of temporary storage in the <\$TEMP\$> directory, which is released when the installation is complete. Performance Agent also uses the <\$TEMP\$> directory during normal operation for storing temporary files during Scan, Analyze, and Status operations. The exact amount of free disk space required depends on the number and size of reports that are open at same time.

### **Network Considerations**

Performance Agent cannot install unless TCP/IP network protocol is installed and running. You can check for this by looking for the TCP/IP Service in the Services program under Administrative Tools in the Windows Control Panel.

If you are not using a Domain Name System (DNS) name server, you must have a HOSTS file present on each system where Performance Agent is installed. A HOSTS file is a locally stored text file that maps host names to IP addresses. The HOSTS file should be stored in the

<\\$windir\\$>\system32\drivers\etc directory and have the same format as
the /etc/hosts file on a UNIX system. The HOSTS file should include the
name of the Performance Agent system, as well as any Performance Manager
and Operations Manager system you plan to connect to in the HOSTS file.

### Special Installation Instructions

- If you are downloading the HP Performance Agent installable, you receive
  the file in an ISO format. You need to create a DVD to convert the ISO
  format.
- If you are installing HP Performance Agent on a system on which one or more of the following HP Software products are installed, it is recommended to restart the following after HP Performance Agent installation:
  - HP Operations Agent
  - HP Operations Manager for Windows 8.0
  - HP Performance Manager
  - HP Reporter
  - HP Performance Insight
  - OV Internet Services
- If you are installing HP Performance Agent 5.00 and HP Operations Agent 7.xx on the same system, you must install HP Operations Agent 7.xx first and then HP Performance Agent 5.00.
- If you are installing Performance Agent for the first time in Vista/64-bit platform, disable User Access Control (UAC) in the msconfig > tools > Disable UAC.
- If you are adding new hardware or making any configuration changes, stop scopent and restart it to make the changes take effect.
- All the default OS daemons and services should be enabled and running.
- Upgradation to HP Performance Agent 5.00 from emulation mode to native mode on Windows 2003 and Windows 2008 Server for 64-bit Windows Systems is not supported. Hence, please uninstall previous version of HP Performance Agent before installing HP Performance Agent 5.00.
- To use 32-bit libarm binaries on Windows 64-bit platforms, install
  Microsoft Visual C++ 2005 SP 1 Redistributable Package (x86) on the
  Windows 64-bit system. Download Microsoft Visual C++ 2005 SP 1
  Redistributable Package (x86) from Microsoft site or contact HP Software
  Support.

• If NNM and Reporter are installed and existing on a Windows x64 or IA64 system, you need to perform either of the following steps to upgrade HP Performance Agent from an older version to version 5.00 on that system:

#### Method 1:

- 1 Uninstall the existing version of Performance Agent retaining the Performance Agent configuration and databases.
- 2 Install Performance Agent 5.00.

#### Method 2:

- Before you start upgrading to Performance Agent version 5.00, backup registry keys. To backup the registry keys, perform the following steps:
  - a Click Start Menu->Run->regedit.exe to open Registry Editor.
  - b Browse to the following location in the registry folder: HKEY\_LOCAL\_MACHINE\SOFTWARE\Wow6432Node\Hewlett-Packar d\HP OpenView
  - c Right click, select **Export** and save to any location on the machine.
- 2 Upgrade to Performance Agent version 5.00. For steps to upgrade see the *HP Performance Agent Windows Installation and Configuration Guide*.
- 3 After upgrading to Performance Agent version 5.00, restore the required registry keys. To restore the registry keys, perform the following steps:
  - a Click Start Menu->Run->regedit.exe to open Registry Editor.
  - b Click **File->Import** and browse to the location where the registry keys were backed up in Step (1) and import them.

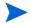

If Terminal Server is installed in Application mode, you should change the mode to INSTALL by using "Add or Remove Programs" applet or by using "change user /INSTALL" command before using the Performance Agent installer. Please refer to "Installation Guide" for more information on installing Performance Agent in a Terminal Server session.

# Installing Performance Agent using Terminal Services

Performance Agent can be installed in a terminal services session either from the Control Panel or with the command prompt.

### Installing Performance Agent from the Control Panel

- 1 Click Start > Control Panel > Add or Remove Programs.
- 2 Select Add New Programs and then click CD or Floppy.
- 3 Click **Browse** and select the **setup.exe** file.
- 4 Click Finish.

### Installing Performance Agent from the Command Prompt

- 1 Click Start > Run.
- 2 Type cmd and click OK. The command prompt window is displayed.
- 3 Change the drive to the folder where the Performance Agent **setup.exe** file is located.
- 4 Type the following command

#### change user /install

The following message is displayed:

User session is ready to install applications

The following message is displayed if terminal server is installed in remote administration mode.

Install mode does not apply to a Terminal server configured for a remote administration.

5 Enter **setup.exe** to complete the installation.

## Performance Agent on Windows Server Core

This section discusses the features supported in Windows Server Core on x86 and x64.

### **Enabling Performance Counters for Server Core**

By default, performance counters are disabled in Server Core installations. For Performance Agent to function properly, performance counters must be enabled on the system.

To enable performance counters for Server Core, please download the Extensible Performance Counter List (exctrlst.exe) tool from the following link:

http://www.microsoft.com/downloads/details.aspx?familyid=7ff99683-b7ec-4da6-92ab-793193604ba4&displaylang=en

You can use the following steps to enable the performance counter when the tool is installed successfully:

- 1 Click **exctrlst.exe**. The Extensible Counter List window is displayed.
- 2 Click on each counter and select the Performance Counter Enabled check box.
- 3 Click Refresh.

## Install or Upgrade Procedures

Performance Agent is on the DVD-ROM installation media in several file sets. The size of the product is approximately 120 MB.

If the previously installed version of Performance Agent is available on the system, stop any performance tools or processes that may be running.

If you are upgrading to Performance Agent 5.00, the default data communication protocol will automatically change to HTTP. You will not be able to use protocol to communicate with Performance Agent.

### Stopping Performance Agent

Performance Agent can be stopped from the Windows command prompt or from a batch file using the following ovpacmd (ovpacmd.exe) command.

ovpacmd stop or ovpacmd stop all

If you stop the ttd, any ARM-instrumented applications that are running *must* also be stopped before you can restart ttd and the Performance Agent process.

### Installing Performance Agent

Log on to your Windows system as Administrator or as any user that is part of the Administrators group. You can install Performance Agent using one of the following two modes:

- Attended Installation
- Unattended Installation

#### Attended Installation

This procedure may take several minutes to complete.

- If you already have Performance Agent installed and are updating to this version, close all Performance Agent windows and programs as well as other application windows in use, including the Windows Control Panel.
- 2 Place the Performance Agent DVD in the DVD-ROM drive. The Performance Agent files in the DVD are displayed.
- 3 Select the Win folder.
- 4 Follow the instructions as they appear.

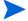

You cannot install Performance Agent on a network drive. Performance Agent must begin at startup time, before network drives are connected.

If your system disk performance counters are turned off, you will see a message indicating that no disk metrics will be collected unless the disk performance counters are turned on. Run the command <code>diskperf -Y</code> to turn on both logical and physical disk performance counters. Turning on disk performance counters takes effect only after you reboot your system.

If you do not choose to start Performance Agent automatically whenever you restart your system, you must manually start Performance Agent as described in Chapter 2, Starting and Running HP Performance Agent.

If applications are running on your system that have ARM technology, your system is prompted for a restart.

See the Performance Agent Release Notes for updates to Performance Agent at the HP Software Product Manuals web site at http://
h20230.www2.hp.com/selfsolve/manuals. The Performance Agent Release Notes contain information not covered in the documentation set.

#### Unattended Installation

To carry out unattended installation run the command setup.exe /s from the Windows command prompt with command line options.

Open the Windows command prompt and change to the drive where the Performance Agent setup.exe file is located by typing:

<drive>:

In this instance, *drive* is the CD-ROM drive containing the Performance Agent files.

2 Follow the syntax format for the command and the available options as explained below, and type the following:

# setup.exe /s[/z"-p1 <Install directory path> -p2 <Data directory path> -s -v -l "]

- **-p1** specifies the input for the Install Directory path (the default directory path is C:\Program Files\HP\HP BTO Software).
- -p2 specifies the input for the Data Directory path (the default directory path is C:\Documents and Settings\All Users\Application Data\HP\HP BTO Software\data).
- -s starts the Performance Agent services immediately after installation.
- -v sets the Performance Agent services start-up type to "Manual" instead of "Automatic".
- -1 creates the OVPAInstalllog.log installation log file in the %temp% directory.
- /s carries out installation in unattended mode.
- /z allows inputs to the installation program. Inputs must be contained within "".

To get the verbose information of the installer, type the following:

#### setup.exe /verbose"<Log File Location>"

— /verbose"<Log File Location>" creates a verbose installation log file in the location specified.

### Installation Results

After Performance Agent files are installed in the default or designated locations, the setup program establishes the following:

• The Performance Agent Control Panel applet is installed to control Performance Agent services. For a description of Performance Agent services, see Chapter 2, Starting and Running HP Performance Agent.

- On Windows, the Performance Agent folder is added to the **Start** > **Programs** menu, with a submenu containing icons/commands for Performance Agent programs, online help, and the Release Notes.
- The system path variable is modified to include <InstallDir>\bin\.

While installing Performance Agent, Status Checking must be performed as mentioned below:

### Status Checking

Several status files are created in the DataDir directory when Performance Agent is started.

You can check the status of all or some of the Performance Agent processes using the perfstat command.

The following status files contain diagnostic information that you can use to troubleshoot problems that may arise with the processes that generate the files:

```
<DataDir>\status.scope
<DataDir>\status.perfalarm
<DataDir>\status.ttd
<DataDir>\status.mi
<DataDir>\log\coda.txt
```

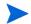

Whenever the Performance Agent process writes a message to its file, it checks to see if the file is larger than 1 MB. If it is, the file is renamed to status.filename.old and a new status file is created.

#### **Examples Directory**

The <InstallDir>\examples\ directory contains examples of configuration files, syntax files, and sample program files that you can use to customize your HP Performance Tools. The

<InstallDir>\example\config\ subdirectory contains sample alarm
definitions and examples of parm file application-specific parameters. For
more information, see the <InstallDir>\examples\README file.

### **Directory Structure**

For upgraded installations, files are automatically placed in the same directories as those of the previously installed version.

Default file locations are as follows:

- Program and other files are stored in sub-directories of the <InstallDir>\bin\ directory.
- Data files (log files and other files containing data) are stored in subdirectories of the <DataDir>\ directory.

The environment variable windir is used to denote the Windows directory in your system. The environment variable TEMP is used to denote the temporary files directory stored on your Windows system.

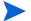

The Striped Disks does not enable disk performance counters for physical drives in a striped disk set. To collect data for striped disks, run **diskperf**-YE from the Windows command prompt.

### Deploying Performance Agent Using Operations Manager

If you are using HP Operations Manager for UNIX 8.x, HP Operations Manager for UNIX 9.0, or HP Operations Manager for Windows 8.10, you can deploy HP Performance Agent from the management server to a Windows managed node.

For details on deploying Performance Agent from the HP Operations Manager for UNIX mangement server see *HP Performance Agent Deployables for the HP-UX 11i v3, Linux 2.6 (RHEL 5.3 x64) and Solaris Operating Systems for HP Operations Manager for UNIX 8.x and 9.0.* 

For details on deploying Performance Agent from the HP Operations Manager for Windows management server see the HP Operations Manager for Windows *Online Help*.

# Performance Agent in a Virtualized Environment

The Performance Agent supports monitoring of Hyper-V enabled virtualized environments on both host and guest operating systems. Performance Agent version 5.00 supports monitoring of Virtual Machines hosted on a VMware ESX Server 3.5U2, ESX 3i, ESX 4.0 and ESX 4i.

### Performance Agent on the Host Operating System

The host operating system is the system where Hyper-V is installed. For installation procedures see, Install or Upgrade Procedures on page 17. When installed on the host system, Performance Agent captures the following:

- Individual virtual machine performance and resource usage data
- System-wide performance and resource usage data
- A new class of metrics, BYLS which is introduced to record performance and resource data for individual guest operating systems. Hyper-V root partition is shown as an instance of BYLS metrics.
  - By default the Hyper-V host do not collect data for the BYLS class of metrics. You need to configure the log parameter in the parm file to enable the Hyper-V host to collect data for BYLS class of metrics. For details, see the *HP Performance Agent for Windows Operating System User's Manual*.
- On Windows Server 2008, for Performance Agent to monitor virtual machines, please upgrade the Hyper-V to the release version using the update KB950050 from the following link:

#### http://support.microsoft.com/kb/950050

On Hyper-V role enabled for Windows Server 2008, for Performance Agent to log data(BYLS Class) of virtual machines, install the following hotfix on your machine.

http://support.microsoft.com/KB/960751

### Performance Agent on the Guest Operating System

Guest operating systems are the systems that run on Hyper-V or Virtual Machines hosted on a VMware ESX Server 3.5U2, ESX 3i, ESX 4.0 and ESX 4i. For installation procedures see, Install or Upgrade Procedures on page 17.

When installed on the guest operating system, Performance Agent captures system wide performance, resource, and transaction data. All the resource utilization values captured represent the logical utilizations.

### Guest Operating System hosted on VMware

- Install **VMware Tools** on the Virtual Machine. Performance Agent installed on a Virtual Machine, hosted on a VMware ESX Server 3.5 and later, requires VMware tools to recognize the virtual machine as a Guest operating system.
- On a Virtual Machine hosted on a VMware ESX Server 3.5 and later, you
  must enable the VMware Guest API on the Virtual Machine. To capture the
  Virtual Machine's utilization of physical resources of a system,
  Performance Agent uses the VMware Guest API. For more information
  about VMware Guest API, see the latest documentation available on VMware
  Guest SDK from VMware.

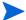

For a complete list of metrics and descriptions, see the *Release Notes* and *Dictionary of Performance Metrics*.

# Removing Performance Agent

Log on to your Windows system as Administrator or as any user that is part of the Administrators group.

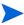

You need to follow the same steps as mentioned in this section to remove Performance Agent in a virtualized environment.

You can uninstall Performance Agent using one of the following two modes on your system:

- Attended Uninstallation
- Unattended Uninstallation

#### Attended Uninstallation

- 1 Log on to your Windows system as administrator or as a user with administrative priviliges.
- 2 Close the Performance Agent program, the Performance Agent Services window, and the Windows Control Panel.
- 3 Go to Control Panel > Add or Remove Programs.
- 4 Select HP Performance Agent Software.
- 5 Click Change/Remove.

### **Unattended Uninstallation**

Run setup.exe  $\/\/\/\/\/$  from the Windows command prompt with command line options and enter:

```
setup.exe /s /x [/z"-r all"]
```

- **-r all**: specifies deletion of Performance Agent created log files.
- /s: carries out tasks in unattended mode.
- /x: carries out uninstallation.
- /z: indicates inputs to the installation program. Inputs must be contained within "".

### Removing all Performance Agent Files

By default, the uninstall program does not remove Performance Agent configuration, status, and log files. It also does not remove <InstallDir>\bin\ from the system path variable. You can manually remove these to clean up your system. Do not remove additional files or change the path variable if any RPM Tools application (Performance Manager or Reporter, for example) is still installed on your system.

If Performance Agent is the last RPM Tools application to be removed during an attended uninstall, a prompt appears asking to remove all files in the <InstallDir>\bin\ and the <DataDir>\ directories.

During an unattended uninstall, you can achieve the same result of removing all files within the <InstallDir>\bin\ and the <DataDir>\ directories by including the -r all option.

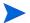

After uninstallation, the Performance Agent uninstall program might display a message stating that it was not able to remove some items. The uninstall program marks these files for deletion and removes them during the next system restart. If you get this message, restart your system before you try to reinstall Performance Agent.

#### Results of the Uninstallation

The uninstall program removes Performance Agent program files, except for perfstat.exe. If Performance Agent is the only RPM Tool installed on the system, perfstat.exe is also removed. The uninstall program also removes the Performance Agent services and Windows registry entries associated with Performance Agent.

# 2 Starting and Running HP Performance Agent

Performance Agent supports the HTTP data communication mechanism.

If you are upgrading to Performance Agent 5.00, the default data communication protocol will automatically change to HTTP. You will not be able to use RPC protocol to communicate with Performance Agent.

For more information, see Communicating in the HTTP Environment on page 33. Performance Agent supports secure data communication (HTTPS) only in an Operations Managers environment.

If you are planning to log data from other sources using Data Source Integration (DSI), read the *HP Performance Agent for Windows Data Source Integration Guide*.

## Security Restrictions

The following security-related restrictions are applicable in controlling Performance Agent Services:

- To start or stop Performance Agent Services, you must be a member of the Administrators or Power Users group.
- To refresh Performance Agent configuration files, you must be a member of the Administrators or Power Users group.
- To configure Performance Agent Services, you must be a member of the Administrators group.

Any user can view the status of Performance Agent Services from the Services program in the Windows Control Panel or the Services program under Administrative Tools in the Windows Control Panel.

# Starting and Stopping Performance Agent Services

When installation is complete, you can start Performance Agent from the Windows GUI or command prompt.

### Starting and Stopping from the Windows GUI

1 To open Performance Agent, click Start > Programs > HP > Performance Agent > HP Performance Agent Software.

Or

Choose **Start/Stop** from the Agent menu on the Performance Agent main window. Or, from the Windows Control Panel, double-click **PA** to open the Performance Agent Start/Stop dialog box.

- 2 To start all Performance Agent services, click Start Services.
- 3 To stop all Performance Agent services, click **Stop Services**.

### Starting and Stopping from the Command Prompt

You can start and stop Performance Agent services from the Windows command prompt or from a batch file using the ovpacmd (ovpacmd.exe) command as follows:

To start all Performance Agent services from the command prompt, run:

ovpacmd start or ovpacmd start all

To stop all Performance Agent services from the command prompt, run:

ovpacmd stop or ovpacmd stop all

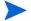

The executable mwacmd.exe is still provided in this release for backward compatibility. The functionality is same as ovpacmd.exe.

### Checking the Status of Performance Agent Services

- Select HP > Performance Agent > Status OR
- Click the **Agent Status** icon from the main window OR

To check the status of Performance Agent services, from the command prompt, run:

perfstat

### **Automatic Startup at System Restart**

If you did not select the installation option to automatically start Performance Agent Services when your system is restarted, do the following.

- 1 Select **Services** from Administrative Tools in the Control Panel.
- 2 Select **PA Collector**, click **Startup** and choose **Automatic** for the Startup Type.
- 3 Repeat step 2 for Performance Agent, Performance Agent Transaction Manager, Performance Agent Extended Collector, and Performance Agent DSI Service.

Do not set the Performance Agent Measurement Interface to start automatically.

### Restarting Performance Agent

To restart the Performance Agent, stop and start Performance Agent by following one of the steps explained in Starting and Stopping Performance Agent Services on page 29.

### Refreshing Performance Agent Services

If you modify any of the Performance Agent configuration files (parm.mwc, ttdconf.mwc, alarmdef.mwc, dsiconf.mwc), you must refresh the corresponding service to reflect the changes made to the configuration files. To enable the Refresh button, select at least one Configuration Parameter from the Performance Agent Services dialog box.

### Refreshing from the Windows GUI

- From the Agent menu on the Performance Agent main window, choose **Start/Stop**. Or, from the Windows Control Panel, double-click **OVPA** to open the Performance Agent Start/Stop dialog box.
- 2 Select the Configuration Parameters you changed.
- 3 Click the **Refresh** button. Select at least one Configuration Parameter in the Performance Agent Services dialog box to enable the button.

### Refreshing from the Command Prompt

Open the Windows command prompt and type:

```
ovpacmd refresh <config>
```

In this instance, *<config>* is:

- **COL** for parm.mwc
- TRAN for ttdconf.mwc
- ALARM for alarmdef.mwc
- DSI for dsiconf.mwc

#### Services Started with HTTP Communication Mode

- HP OpenView Ctrl Service
- Performance Agent Collector
- Performance Agent Alarm Generator
- Performance Agent DSI Service
- Performance Agent Extend Collector
- Performance Agent Measurement Interface
- Performance Agent Transaction Manager

# Communicating Across a Firewall

In general, a firewall can be defined as a method for filtering the flow of data between two networks. Performance Agent now supports HTTP 1.1-based communications interface for data access between client and server applications, in addition to the previously supported communication mechanism through a packet-filtering network firewall. The HTTP-based interface is flexible, because it can use proxies, requires fewer ports, and is firewall friendly.

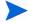

Performance Agent supports certificate based, secure (HTTPS) data communication only in the Operations Manager environment. For more information, see Using Certificates on page 40.

If a network firewall exists between two system, as the following graphic shows, Performance Manager and Reporter can get data from the Performance Agent system.

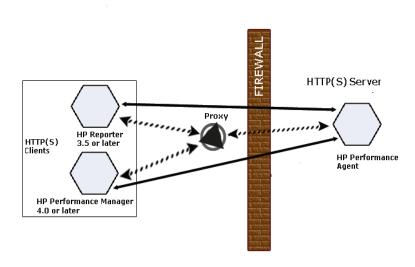

The previous figure shows how Performance Agent communicates with Reporter (version 3.5 or later) and Performance Manager (version 4.00 or later) through a firewall. Performance Agent is an HTTP or HTTPS server. Reporter and Performance Manager 4.xx are HTTP clients. Performance Manager 5.00 can be an HTTP or HTTPS client. If an HTTP proxy is used, Reporter and Performance Manager communicate with Performance Agent through the proxy.

### Communicating in the HTTP Environment

For firewall configuration it is important to know which system initiates the communication (client) and which receives communication requests (server), so that the firewall rules can be set up properly. In a typical remote communication, a client, using the source port, connects to a server that is listening on the destination port on a remote system. To configure communications with Performance Agent in a firewall environment, perform the following tasks.

### Task 1: Configure Performance Agent Ports

You can configure Performance Agent ports in a firewall environment in one of the four ways:

On a Performance Agent system using BBC5, by default, the BBC communication broker uses port 383 and coda uses a dynamically allocated port.

#### Configure Port Settings for the BBC Communication Broker

You can configure the port settings of the default port used by the BBC communication broker. Use the ovconfchg command to change the port settings on the Performance Agent system, as follows:

```
ovconfchg -ns bbc.cb -set SERVER_PORT <port>
    (Or)

ovconfchg -ns bbc.cb.ports -set PORTS <domain>:<port>
For example: ovconfchg -ns bbc.cb.ports -set PORTS
xyz.abc.com:50383
```

The second option is the preferred way of changing ports.

Restart Performance Agent using the following command:

#### ovpa restart server

#### Configure Two-Port Communication

By default, coda daemon uses a dynamically chosen second port, in addition to port 383 used by the BBC communication broker. You can configure the port settings of coda to listen at a well-known port of your choice using the ovconfchg command, as follows:

ovconfchg -ns coda.comm -set SERVER\_PORT cotnumber>ovpa restart server

Using a dynamic port when connecting to Performance Agent remotely through a firewall can be difficult, because you may not know which firewall ports to open.

#### Configure Single-Port Communication

On the Performance Agent system, the BBC communication broker uses port 383 and coda uses a port that is dynamically allocated. You can configure the port settings for coda to share the same port used by the communication broker using the ovconfchg command. Type the following commands:

ovconfchg -ns coda.comm -set SERVER\_BIND\_ADDR localhost
ovpa restart server

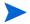

To enable two-port communication from single-port communication, type the following command:

ovconfchg -ns coda.comm -set SERVER\_BIND\_ADDR

#### **Verify Port Settings**

To verify the port settings, type the following command:

#### perfstat -d

The output displays the following information:

- Port number of the port used by Coda
- Port number of the port used by BBC communication broker
- The port settings configured
- Secure communication is enabled
- coda metric collection is enabled

#### For example:

Datacomm configuration:

Coda Port 49552 (Dynamic)

Two port Communication

BBC communication broker port 383
SSL security NONE

Coda Metric Collection (Prospector) Disabled

#### Task 2: Configure HTTP Clients in a Firewall Environment

There are two ways to configure HTTP clients in a firewall environment:

Whichever way is selected requires that only one port be open on the HTTP server (Performance Agent) side.

#### Configuring HTTP Clients (Reporter/Performance Manager) with HTTP Proxy

It is recommended that you use HTTP proxies when communicating through a firewall. This simplifies the configuration by using proxies that are often already in use in your environment. The firewall must be open for exactly one port if proxies are to be used in both directions. To access data collected by Performance Agent, ports for the HTTP server (Performance Agent) and the HTTP client (Reporter and Performance Manager) must be opened.

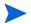

It is recommended that you do not change the default 383 port.

When an HTTP proxy is used, Reporter or Performance Manager for Windows and UNIX needs to be configured to specify the proxy to be used to contact Performance Agent.

To configure Performance Manager versions 5.00 and later, and Reporter 3.7, type the following:

```
ovconfchg -ns bbc.http -set PROXY proxy:port+(a)-(b)
```

The variables a and b are comma-separated lists of hostnames, networks, and IP addresses that apply to the proxy. Multiple proxies can be defined for one PROXY key using the ";" or "," delimiter. The delimiter "–" before the list

indicates that those entities do not use this proxy, and "+" before the list indicates that those entities do use this proxy. The first matching proxy is used.

To configure Reporter versions 3.6 and earlier, and Performance Manager 4.xx, edit the /var/opt/OV/conf/BBC/default.txt configuration file.

For example, in the [DEFAULT] section of the default.txt file, locate the lines that relate to the PROXY and set the PROXY parameter as follows.

```
PROXY web-proxy.hp.com:8088-(localhost, *.hp.com) + (*)
```

Here, the proxy web-proxy will be used with port 8088 for every server (\*) except requests for the local machine (localhost) and requests internal to HP (matching \*.hp.com; for example, **www.hp.com**.

#### Configuring HTTP Clients (Reporter/Performance Manager) without HTTP Proxy

If HTTP proxies are not available, additional configuration settings are required on the HTTP clients (Reporter and Performance Manager system).

If Reporter and Performance Manager for Windows are installed on the same system and both access Performance Agent in parallel, you can specify a port range as described in this section. If they are running on different systems, you can specify a single port for each. Depending on the versions of Performance Manager and Reporter you are using, select from the following options:

Configure Performance Manager 5.00 and later, and Reporter 3.7 by typing the following command:

```
ovconfchg -ns bbc.http -set CLIENT_PORT <port range>
```

In this instance *<port range>* is the range of ports you want to use. For example:

```
ovconfchg -ns bbc.http -set CLIENT_PORT 14000-14003
```

Configure Reporter versions 3.6 and earlier, and Performance Manager 4.xx by editing the /var/opt/OV/conf/BBC/default.txt file as follows:

- Locate the lines that apply to CLIENT\_PORT and uncomment the line; CLIENT\_PORT =.
- 2 Specify the port range for the CLIENT\_PORT parameter. For example:

```
CLIENT_PORT = client_range>
```

In this instance, *<port range>* is the range of ports you want to use. For example:

```
CLIENT PORT = 14000-14003
```

#### Task 3: Verify Firewall Configuration

To verify your configuration, run the following command:

```
ovcodautil -ping -n <system name>
```

The output of this command indicates the status of your communication settings.

## Configuring Systems with Multiple IP Addresses

If your environment includes systems with multiple network interfaces and IP addresses, and you want to use a dedicated interface for the HTTP-based communication, you can use the parameters <code>CLIENT\_BIND\_ADDR</code> and <code>SERVER\_BIND\_ADDR</code> to specify the IP address that should be used.

• If you have multiple network interfaces and IP addresses on the Performance Agent (Server) system, specify the SERVER\_BIND\_ADDR parameter as follows:

ovconfchg -ns bbc.http -set SERVER\_BIND\_ADDR <IP Address>

• If you have multiple network interfaces and IP addresses on the Performance Manager 5.00 (client) system, specify the CLIENT\_BIND\_ADDR parameter as follows:

ovconfchg -ns bbc.http -set CLIENT\_BIND\_ADDR <IP Address>

 If you have multiple network interfaces and IP addresses on the Reporter/ Performance Manager 4.xx system, specify the CLIENT\_BIND\_ADDR parameter.

Edit the /var/opt/OV/conf/BBC/default.txt file as follows:

a Locate the lines that apply to CLIENT\_BIND\_ADDR and uncomment the line

```
;CLIENT_BIND_ADDR =
```

b Specify the IP address for the CLIENT\_BIND\_ADDR parameter.

# Tables for Configuring the Firewall

Determining the destination and source variables for the firewall will depend on which application resides within the firewall and which operating system the application is running on.

Table 1 Performance Manager 3.xx and later (PV) for Windows, Reporter (OVR) for Windows, Performance Agent for Windows

| Source               | #Ports / Protocol | Destination            | Ports / Protocol |
|----------------------|-------------------|------------------------|------------------|
| PV, OVR              | 382/TCP           | Performance<br>Agent   | 382/TCP          |
| PV, OVR              | 1024-65535/UDP    | Performance<br>Agent   | 1024-65535/UDP   |
| Performance<br>Agent | 1024-65535/UDP    | Performance<br>Manager | 1024-65535/UDP   |

Table 2 Performance Manager 3.xx and later on UNIX, Performance Agent for Windows

| Source                          | #Ports/Protocol    | Destination                     | Ports / Protocol |
|---------------------------------|--------------------|---------------------------------|------------------|
| Performance<br>Manager/<br>UNIX | 382/TCP            | Performance<br>Agent/WIN        | 382/TCP          |
| Performance<br>Manager/<br>UNIX | OVPM_RANGE/<br>UDP | Performance<br>Agent/WIN        | 1024-65535/UDP   |
| Performance<br>Agent/WIN        | 1024-65535/UDP     | Performance<br>Manager/<br>UNIX | OVPM_RANGE/UDP   |

OVPM\_RANGE is the range of ports that were calculated for the Performance Manager.

# **Configuring Secure Communication**

Performance Agent supports certificate-based secure communication and client authentication-based communication.

# **Using Certificates**

Performance Agent supports certificate-based secure data communication only in the Operations Manager 8.xx environment.

To configure secure communication on your Operations Manager setup, see the *HP Operations Manager for UNIX Firewall Concepts and Configuration Guide*. For more information on Operations Manager 8.xx HTTPS agent, see the *HP Operations Manager HTTPS Agent Concepts and Configuration Guide*.

If you already configured HTTPS communication in the Operations Manager 8.xx environment, make the following changes to configure secure communication between Performance Agent and Performance Manager 5.00.

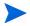

Performance Manager 4.xx does not support certificate based secure communication.

On the Performance Agent system, set SSL\_SECURITY to REMOTE for coda. Type the following commands:

```
ovconfchg -ns coda -set SSL_SECURITY REMOTE
ovcodautil -config
```

## **Using Client Authentication**

Performance Agent enables optional authentication of client connections; for example, by Performance Manager 3.xx or Reporter. The authentication capability allows you to specify, for a given Performance Agent instance, which hosts are allowed to make client connections to that instance.

The Client Authentication feature enables or disables connections from any version of the Performance Manager and Reporter clients. Your client software does not need to be updated for you to take advantage of this feature.

For authorized clients, the authentication process is transparent — their client connection proceeds as it has with previous versions of Performance Agent. Unauthorized clients receive a message indicating denial of service.

## Enabling Authentication with the authip File

Authentication is enabled by the presence of a file called authip. For HTTP-based communication, the authip file exists in the <DataDir>\data\conf\perf directory. The authip file lists hosts from which client connections are to be permitted.

- If the authip file exists in the default directory, its contents determine which hosts are permitted client connections. Clients running on the same host as the Performance Agent instance are automatically authenticated, which means the clients do not need an entry. A zero-length authip file dictates that only clients running on the Performance Agent host can connect.
- If the authip file does not exist in the default directory, no authentication is performed and any client is allowed to connect, as was the case with prior Performance Agent versions.

The authip file is checked each time a client attempts to register for service with Performance Agent. Performance Agent does not need to be restarted for changes to the authip file to become effective.

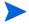

An existing authorized client session can continue its current connection despite a subsequent change in the server's authip file that would otherwise disqualify it, until the client takes an action that requires reregistration with Performance Agent. To ensure that authip changes are enforced, stop and restart all Performance Agent services. If there is an attempt to reopen the data source, the authip file will be reread and the connection denied.

In the case of Performance Manager 3.xx registration for alarms, a previously authorized client will continue to receive alarms until the data source has been removed (not just closed) by the client. To add or delete entries into the agdb file use the agsysdb utility program, see the *HP Performance Agent for Windows User's Manual*. You can also use Performance Manager 3.xx to enable or disable alarms.

The Performance Agent client authentication capability requires that your network be able to resolve the client entries in the authip file. Depending on the nature of the entries, this may require name services such as those

provided by DNS, NIS, or <%windir%>\system32\drivers\etc\hosts files. A good test is to make sure that you can successfully "ping" each authip entry from the Performance Agent host. Client authentication will work through a firewall, if the client entries in the authip file are pingable from the Performance Agent host.

### Formatting the authip File

The authip file must conform to the following format:

- Only one client host may be listed per line.
- Client entries must be in any one of the following formats:
  - Fully qualified domain name
  - Alias
  - IP address in IPv4 dotted quad format
- A line containing a # in the first column is taken as a comment, and is ignored.
- Blank or zero-length lines are ignored.
- The IP address may not have leading zeros; that is, the IP address 23.10.10.10 cannot be represented as 023.10.10.10.
- Client entries may have spaces or tabs preceding them.
- Client entries on a line are terminated by spaces, tabs, new lines, or the # sign.

For example, in given an windir%>\system32\drivers\etc\hosts
entry of: 123.456.789.1 testbox testbox.group1.thecompany.com any
one of the following entries in the authip file will enable clients from the
testbox host to connect:

```
#======= Examples of authip file entries =========
#
# Use of an IP address
123.456.789.1
# Use of an alias
testbox
# Use of a fully qualified domain name
testbox.group1.thecompany.com
#======= End of examples of authip file entries ========
```

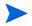

To use the authentication capability (aliases or hostnames in the authip file), the Domain Name System (DNS) on your local system must be configured properly. For further information on how to configure your DNS, see the Microsoft Windows online help.

# **Configuring Data Sources**

Performance Agent uses a set of repository servers that provide previously collected data to the alarm generator and the Performance Manager analysis product. There is a repository server for each specific data source such as scopeux log files or DSI log files. Each data source consists of a single log file set. The data source is configured in the datasources file that resides in the <DataDir>\conf\perf directory. When you first start up Performance
Agent after installation, a default data source named SCOPE is already configured and provides a scopeux log file set.

To add other data sources, configure them in the datasources file. When you restart Performance Agent, the coda daemon reads the datasources file, and is ready to serve any requests in the data source.

# Configuring Data Sources for Performance Manager 3.xx and Reporter

Performance Agent data is automatically configured for accessibility and alarm generation in Performance Manager 3.xx and Reporter. You can configure additional data sources in the datasources file (or perflbd.mwc file) as described in Chapter 3 of the HP Performance Agent for Windows: User's Manual and the HP Performance Agent for Windows: Data Source Integration Guide. Additional data sources can include raw log files, extracted log files, or log files created with Performance Agent's Data Source Integration (DSI) technology or from data collections you create using the Extended Collection Builder and Manager.

#### **IP Addresses**

After you configure the Performance Agent system as a data source for Performance Manager 3.xx, avoid changing the IP address of either the Performance Agent system or the Performance Manager 3.xx system.

However, if you must change the IP address of one or more systems, follow these steps to avoid problems.

- On the Performance Manager 3.xx system, select **Manage** from the **Data Sources** menu on the Performance Manager 3.xx dialog box.
- 2 Delete the Performance Agent system from the list of known systems.

- 3 Change the IP address of the Performance Agent system.
- 4 Add the Performance Agent system back as a data source to Performance Manager 3.xx.

To change the IP address of a Performance Manager 3.xx system, see the Performance Manager 3.xx documentation.

# **Configuration Options**

Performance Agent includes default configuration files that allow you to quickly start monitoring the performance of systems across your organization. You can change the default settings to suit the conditions in your particular computing environment.

### Collection Parameters File (parm.mwc)

By default, Performance Agent is set up to monitor global, process, application, transaction, and disk data with a maximum log file size of 60 MB (50 MB if you are *not* tracking transactions).

You use the parm.mwc file to customize various data collection parameters, such as specifying the types of data to monitor, setting up groups of processes to be monitored together as one application, and changing the maximum size of the log file. See Chapter 2 of the *HP Performance Agent for Windows User's Manual* for more information.

### Transaction Configuration File (ttdconf.mwc)

You can monitor transaction data for applications that were instrumented with Application Response Measurement (ARM) API calls. The ttdconf.mwc file allows you to define transaction and application names, performance distribution ranges, and the service level objectives to be met by each transaction. See the *HP Performance Agent for Windows: Tracking Your Transactions* manual for more information on transaction tracking.

#### Customized Data Collection

With the Extended Collection Builder and Manager, you can configure customized data collections of Windows registry counters. See the Extended Collection Builder and Manager online help for details on how to build and manage Windows registry counter collections. The Online Help is available by choosing **Extended Collections** from the Configure menu in the Performance Agent main window. Then click the **Help** button from the Extended Collection Builder and Manager dialog box.

Using Data Source Integration (DSI) technology, you have another means for customizing data collections. Once you have your data collection method implemented, you can feed data into Performance Agent using DSI. See the *HP Performance Agent for Windows Data Source Integration Guide* for information about using DSI.

# **Defining Alarms**

If you plan to use alarms to monitor performance, you need to specify the conditions that generate alarms in a set of alarm definitions in the Performance Agent alarmdef file which is a text file. When Performance Agent is first installed, the alarmdef file contains a set of default alarm definitions. You can use these default definitions or customize them to suit your needs.

For detailed information about defining alarms, see Chapter 7, "Performance Alarms," in the *HP Performance Agent for Windows User*'s *Guide*. This chapter describes the alarm definitions syntax, how alarms work, and how alarms can be used to monitor performance.

# Controlling Performance Agent Services from the Command Prompt

Performance Agent services can be started and stopped from the Windows command prompt or from a batch file using the ovpacmd (ovpacmd.exe) command as described below.

You must be a member of the Administrators or Power Users group to run these commands.

- **ovpacmd stop** stops the OV Performance Collector and Performance Agent services.
- **ovpacmd start** starts the OV Performance Collector, Performance Agent, Transaction Manager, Extended Collection services.
- **ovpacmd start dsi** starts the Data Source Integration service that allows for continual logging for data feeds configured in the dsiconf.mwc file.
- **ovpacmd stop dsi** stops the Data Source Integration service that allows for continual logging for data feeds configured in the dsiconf.mwc file.

For example, you could use the command prompt to restart Performance Agent services from a batch file to refresh Performance Agent configuration files to automatically shift to a different set of alarm definitions during off hours. You would include a command in the batch file to copy an alternate alarmdef.mwc file into the *DataDir* data directory.

# **Backup Considerations**

Keep the following in mind when backing up a Windows system on which Performance Agent is installed and running.

- You need not stop Performance Agent services to back up the system.
- If Performance Agent services are running at the time of the backup, the following files are not included in the backup. Additional files might also be excluded in the backup if the Performance Agent program is open. If the backup program you use has the option to back up open files, you could set this option so that these files are included in the backup.

```
<DataDir>\status.dsi
<DataDir>\status.ecb
<DataDir>\status.scope
<DataDir>\status.mi
<DataDir>\status.perfalarm
<DataDir>\status.ttd
<DataDir>\datafiles\classinfo.db
<DataDir>\datafiles\coda.db
<DataDir>\datafiles\coda000*.*
<DataDir>\datafiles\logindx
<DataDir>\datafiles\logglob
<DataDir>\datafiles\logappl
<DataDir>\datafiles\logproc
<DataDir>\datafiles\logdev
<DataDir>\datafiles\logtran
<DataDir>\datafiles\log1s
<DataDir>\datafiles\agdb
<DataDir>\datafiles\agdb.lk
```

• If Performance Agent log files are backed up while Performance Agent is running, each raw log file (logglob, logappl, logproc, logdev, and logtran) could contain a slightly different amount of data. This happens because each individual file is backed up at a slightly different time. This behavior may make the data more difficult to interpret if you ever have to restore the log files from the backup tape.

- To stop Performance Agent services prior to backing up your system, select **Start/Stop** from the Agent menu of the Performance Agent main window. (You can also use the Windows Control Panel, Windows command prompt, or a batch file for **Stopping Performance Agent** as described earlier in this chapter).
- Restart the Performance Agent services after the backup is complete.

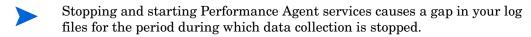

# **Unattended Backups**

Control Performance Agent services from a batch file to stop Performance Agent prior to an unattended backup. You can then restart it automatically when the backup is finished.

# Performance Agent Documentation

Performance Agent software includes the following documents. You can view the Adobe Acrobat format (\*.pdf) documents online and print them as needed. The ASCII text (\*.txt) documents are printable. You can view a text file on your screen using any text editor.

| Document                                                                                        | File Name     | Windows Location                        |
|-------------------------------------------------------------------------------------------------|---------------|-----------------------------------------|
| HP Performance Agent for Windows Installation & Configuration Guide                             | ovpainst.pdf  | <pre>InstallDir\paperdocs \ovpa\C</pre> |
| HP Performance Agent for<br>Windows User's Manual                                               | ovpausers.pdf | <pre>InstallDir\paperdocs \ovpa\C</pre> |
| HP Performance Agent for<br>Windows Data Source<br>Integration Guide                            | ovpadsi.pdf   | <pre>InstallDir\paperdocs \ovpa\C</pre> |
| HP Performance Agent for<br>Windows: Tracking Your<br>Transactions                              | tytnt.pdf     | <pre>InstallDir\paperdocs \ovpa\C</pre> |
| Application Response<br>Measurement (ARM) API<br>Guide                                          | arm2api.pdf   | <pre>InstallDir\paperdocs \ovpa\C</pre> |
| HP Performance Agent for<br>Windows Dictionary of<br>Operating System of<br>Performance Metrics | metwin.txt    | <pre>InstallDir\paperdocs \ovpa\C</pre> |

#### Release Notes

See the Performance Agent Release Notes for additional information that you might not find in the Performance Agent manuals and online help. The Release Notes list new features and explain fixes to previous problems and current known problems, and how to deal with them. You can read the Release Notes at the end of the installation. You can access the release notes from the HP Software Product Manuals web site at <a href="http://h20230.www2.hp.com/selfsolve/manuals">http://h20230.www2.hp.com/selfsolve/manuals</a>.

### Online Help

Refer to the Performance Agent online help, accessible from the HP Software program folder or from the Performance Agent main window. Metrics online help is also available at the same location.

# A Configuring Coda

Coda is a lightweight data collection agent for HP Operations Agent. It is a subset of Performance Agent and acts as a communication conduit for Performance Agent. All the configuration parameters are configured under the namespaces coda and coda.comm using the command ovconfchg.

# Coda Namespace Configuration Parameters

| Parameters in coda namespace | Description                                                                                                    | Default Value |
|------------------------------|----------------------------------------------------------------------------------------------------|---------------|
| DISABLE_PROSPECTOR           | Used to disable data collection from coda datasource in a coexistence environment of HP Operations Agent and Performance Agent | false         |

| Parameters in coda<br>namespace | Description                                                                                          | Default Value                |
|---------------------------------|----------------------------------------------------------------------------------------------------|------------------------------|
| ENABLE_PROSPECTOR               | Used to enable data collection from coda datasource in a standalone environment of Performance Agent | false                        |
| SSL_SECURITY                    | Used to enable secure communication from coda                                                        | NONE                         |
| RESPONSE_SIZE_LIMIT             | Used to specify the maximum amount of memory allocated by coda                                       | 104857600 (100<br>megabytes) |

#### DISABLE\_PROSPECTOR

Use this option to specify the data collection preferences through coda, when both the HP Operations Agent and Performance Agent are installed. The default value is false. The format is as follows:

#### ovconfchg -namespace coda -set DISABLE\_PROSPECTOR $<\!value\!>$

- true: coda will not collect data for the Coda datasource
- false: coda will collect the data for the Coda datasource

#### **ENABLE\_PROSPECTOR**

Use this option to specify the data collection preferences through coda, when only Performance Agent is installed. The default value is false. This parameter is ignored in a coexistence scenario. The format is as follows:

#### ovconfchg -namespace coda -set ENABLE\_PROSPECTOR < value >

- true: coda will collect data for the Coda datasource
- false: coda will not collect data for the Coda datasource

To verify if coda prospector is enabled, type the following command:

ovcodautil -dumpds coda

#### SSL\_SECURITY

Use this option to enable secure communication through coda. The default value is NONE. The format is as follows:

ovconfchg -namespace coda -set SSL\_SECURITY < value>

- NONE: coda does not require SSL connections for either the local or remote clients
- REMOTE: coda requires all remote connections to use SSL
- ALL: coda requires all connections (both local and remote) to use SSL
- lack

Use this parameter only when certificates are present on the system. Certificates is installed only if HP Operations Agent 8.xx is present on the system.

#### RESPONSE\_SIZE\_LIMIT

Use this command to specify the maximum amount of memory allocated by the coda daemon for a query response. The default value is 104857600 (100megabytes). The format is as follows:

ovconfchg -namespace coda -set RESPONSE\_SIZE\_LIMIT < value >

If the specified limit is exceeded, the following error message appears:

Response exceeds memory limits, use several smaller requests

# Coda Communication Namespace (coda.comm) Configuration Parameters

| Parameters in coda.comm namespace | Description                                                                                                    | Default Value |
|-----------------------------------|----------------------------------------------------------------------------------------------------|---------------|
| SERVER_PORT                       | Used to configure port settings                                                                                                    | 0             |
| SERVER_BIND_ADDR                  | Used to specify bind address for the server port                                                                                                    | INADDR_ANY    |
| LOG_SERVER_ACCESS                 | If set to 'true', coda logs every access to the server providing the information about sender's IP address, requested HTTP address, requested HTTP method, and response status. | false         |

#### SERVER\_PORT

You can configure the port settings of the default port used by coda. The default value for this port is 0. If the port is set to 0, the operating system assigns the first available port number. Use the <code>ovconfchg</code> tool to change the port settings on the Performance Agent system. Type the command:

ovconfchg -namespace coda.comm -set SERVER\_PORT cport no>

#### SERVER BIND ADDR

Use this option to specify the bind address for the server port. When the value is set to localhost, all the communication to coda server takes place through ovbbccb. The format is as follows:

ovconfchg -namespace coda.comm -set SERVER\_BIND\_ADDR  $<\!Bind$   $address\!>$ 

#### LOG SERVER ACCESS

You can enable or disable the access to server using this option. If this option is set to true, coda records every access to the server, providing information about the sender's IP address, requested HTTP address, requested HTTP method, and response status. This value typically is not changed.

ovconfchg -namespace coda.comm -set LOG SERVER ACCESS < value>

#### Single-Port Communication

This is the default communication method with Performance Agent 4.70. Use the following options to enable single-port communication in coda:

```
ovconfchg -ns coda -set SSL_SECURITY REMOTE/ALL ovconfchg -ns coda.comm -set SERVER_BIND_ADDR localhost
```

#### Multi-Port Communication

Use the following option to enable multi-port communication in coda:

```
ovconfchg -ns coda.comm -set SERVER BIND ADDR ""
```

There are two methods to find out single-port and multi-port communication in coda:

• Use this option to verify if the port is used for single-port or multi-port communication from the local host machine:

```
bbcutil -reg
```

For single-port communication enter the following:

```
BasePath=/Hewlett-Packard/OpenView/Coda/
Protocol=HTTPS
BindAddress=localhost
Port=59814
Authentication=NONE
```

If the value returned is local host or 127.0.0.1, it is single-port communication.

For multi-port communication enter the following:

```
BasePath=/Hewlett-Packard/OpenView/Coda/
Protocol=HTTPS
BindAddress=ANY
Port=381
Authentication=NONE
```

If the value returned is any other value other than local host, it is multi-port communication.

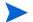

**bbcutil** is present in the <*Install Dir*>/bin directory.

• Use this option to verify if the port used is for single-port or multi-port communication from a system other than local host:

```
ovcodautil -n <hostname> -ping
```

Here is an example:

```
ovcodautil -n ovphpt4 -ping
```

For single-port communication enter the following:

Ping of 'OvBbcCb' at: 'http://ovphpt4:383/Hewlett-Packard/ OpenView/BBC/ping' successful

Ping of 'Coda' at: 'http://ovphpt4:383/Hewlett-Packard/OpenView/ Coda/' successful

For multi-port communication enter the following:

```
ovcodautil -n ovphpt4 -ping
```

Ping of 'OvBbcCb' at: 'http://ovphpt4:383/Hewlett-Packard/ OpenView/BBC/ping' successful

Ping of 'Coda' at: http://ovphpt4:62581/Hewlett-Packard/OpenView/Coda/'successful

The port numbers are different in the two outputs.

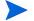

For the Coda clients, all the parameters in the coda.comm namespace override the parameters defined in the bbc.http namespace.

# Communication Broker Namespace (bbc.cb) Configuration Parameters

| Parameters in bbc.cb<br>namespace | Description                                      | Default Value |
|-----------------------------------|--------------------------------------------------|---------------|
| SERVER_PORT                       | Used to configure port settings                  | 383           |
| SERVER_BIND_ADDR                  | Used to specify bind address for the server port | INADDR_ANY    |

#### SERVER PORT

You can configure the port settings of the default port used by the communication broker. The default value for this port is 383. Use the ovconfchg tool to change the port settings on the Performance Agent system. The format is as follows:

ovconfchg -namespace bbc.cb -set SERVER\_PORT  $< port \ no >$ 

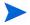

If a port is already defined in the communication broker port namespace (bbc.cb.ports), the operating system assigns it as the default port and overrides the SERVER\_PORT value.

#### SERVER\_BIND\_ADDR

Use this option to specify the bind address for the server port. The format is as follows:

ovconfchg -namespace bbc.cb -set SERVER\_BIND\_ADDR  $<\!Bind$   $address\!>$ 

# Communication Broker Port Namespace (bbc.cb.ports) Configuration Parameters

The following table lists the configuration parameter for the namespace bbc.cb.ports:

| Parameter in bbc.cb.ports namespace | Description                                                                                                    | Default Value                             |
|-------------------------------------|----------------------------------------------------------------------------------------------------|-------------------------------------------|
| PORTS                               | Used to define the list of ports for all the communication brokers in the network that may be contacted by the applications on this host.  The client applications use this as target port to communicate with the communication broker in the network. If the host name matches with one of the entries in this port settings, then the local communication broker port will be set to the port specified here. | The value of ports is not set by default. |

#### **PORTS**

This configuration parameter must be same on all the nodes. To change the port number of a communication broker on a particular host, the hostname must be added to the parameter; for example:

```
name.hp.com:8000
```

You can use an asterisk as a wild card to denote the entire network

```
*.hp.com:8001
```

You can use a comma or a semicolon to separate entries in a list of hostnames; for example,

```
name.hp.com:8000, *.hp.com:8001
```

In this example, all the hostnames ending with hp.com will configure their BBC communication broker to use port 8001 except the host "name", which will use port 8000. All the other ports use the default port 383.

You can also use the IP addresses and asterisk (\*) to specify the hosts; for example,

```
15.0.0.1:8002, 15.*.*.*:8003
```

Run the following command to set ports:

ovconfchg -namespace bbc.cb.ports -set PORTS <port no>

## HTTP Namespace (bbc.http) Configuration Parameters

| Parameters in bbc.http namespace | Description                                                              | Default Value                             |
|----------------------------------|--------------------------------------------------------------------------|-------------------------------------------|
| RESPONSE_TIMEOUT                 | Used to specify the maximum number of seconds to wait for a response     | 300                                       |
| CLIENT_PORT                      | Used to specify bind port for the client requests                        | 0                                         |
| PROXY                            | Used to specify the proxy and port to be used for the specified hostname | The value of proxy is not set by default. |

#### RESPONSE\_TIMEOUT

Use this option to specify the maximum number of seconds to wait for a response. The default value is 300. The format is as follows:

ovconfchg -namespace bbc.http -set RESPONSE TIMEOUT < value>

### CLIENT\_PORT

Use this option to specify the bind port for the client requests. The default value is port 0. The operating system assigns the first available port. This parameter is ignored for the requests to the localhost.

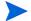

On a Windows system, this parameter should be defined on a large value because Windows system does not immediately release ports for reuse.

#### **PROXY**

Use this option to specify the proxy and port to be used for the specified hostname.

The format is as follows:

```
proxy:port+(a)-(b);proxy2:port2+(a)-(b); ...;
```

In this instance, the variables *a* and *b* are comma or semicolon separated lists of hostnames that apply to the proxy.

- a: for which the proxy shall be used
- b: for which the proxy shall not be used

The first matching proxy is chosen.

You can also use the IP addresses instead of hostnames. For example, 15.\*.\*.\* is also valid, provided the correct number of dots and colons is specified.

# Index

| A authip file, 41                                                                                                    | data source integration<br>alarming on data in PerfView, 44<br>viewing data in PerfView, 44                                                                                                    |
|----------------------------------------------------------------------------------------------------|----------------------------------------------------------------------------------------------------|
| examples, 42<br>formatting, 42                                                                                                    | data sources, addingPerfView<br>adding data sources for, 44                                                                                                    |
| B backups, unattended, 49 batch file, 17, 29, 47, 49                                                                                                    | default collection parameters, 45 disk space requirements, 11 DNS name server, 12                                                                                                    |
| C                                                                                                    | Domain Name System name server, 12                                                                                                    |
| changing IP addresses, 44 Client Authentication, 40 collection parameters, 12, 45 Collector service starting, 47 stopping, 47 command line control of services, 17, 29, 47 Control Panel applet for Performance Agent, 11, 19 customizing data collection parameters, 45 | E  examples directory    README, 20  external data logging, 44  F  files    authip, 41    status.scope, 20  firewall    communicating across, 32    overview of Performance Agent    communications configuration, 33 |
| data collection parameters, 45                                                                                                    | systems with multiple IP addresses, 38                                                                                                    |
| data directory, 12                                                                                                    | н                                                                                                    |
|                                                                                                    | HOSTS file<br>required if not using DNS, 12                                                                                                    |

|                                        | Performance Agent                                             |
|----------------------------------------|---------------------------------------------------------------|
| installation procedures, 17            | command line interface, 17, 29, 47                            |
| installation requirements              | default collection parameters, 45                             |
| networking, 12                         | disk space requirements, 11                                   |
| <del>-</del> '                         | monitoring transaction data, 45 networking considerations, 12 |
| IP addresses                           | setup program, 18                                             |
| changing, 44                           | starting, 17, 29, 47                                          |
| 1                                      | status files, 20, 32                                          |
| L                                      | stopping, 17, 29, 47                                          |
| log files                              | uninstallation, 24                                            |
| disk space required for, 12            | Performance Agent Collector service                           |
| gaps in, 49                            | starting, 47                                                  |
| managing, 12, 45                       | stopping, 47                                                  |
| maximum size of, 12                    | Performance Agent service                                     |
| not removed with uninstall program, 25 | starting, 47                                                  |
| logging external data, 44              | Performance Agent Services                                    |
| logging performance data, 12           | command line control of, 17, 29, 47                           |
| default parameters, 45                 | security restrictions on, 27                                  |
|                                        | starting, 17, 29, 47                                          |
| M                                      | stopping, 17, 29, 47                                          |
| monitoring                             | Performance Agent Services window, 19                         |
| transaction data, 45                   | performance data                                              |
| mwacmd.exe utility, 17, 29, 47, 49     | collecting, 45                                                |
| •, , , ,                               | storage requirements for, 11                                  |
| N                                      | ,                                                             |
| networking considerations, 12          | R                                                             |
| notworking complactations, 12          | RPM Tools folder on Start Programs menu                       |
| P                                      | 20                                                            |
|                                        | 20                                                            |
| Path variable, 25                      | S                                                             |
| modified by Performance Agent, 20      |                                                               |
|                                        | security requirements                                         |
|                                        | for de-installation, 17, 24                                   |
|                                        | for services, 27                                              |
|                                        | setup program, 18                                             |
|                                        | starting                                                      |
|                                        | Performance Agent, 17, 29, 47                                 |
|                                        | Performance Agent Services, 17, 29, 47                        |
|                                        |                                                               |

```
Start Programs menu, RPM Tools folder on,
    20
status files, 20
    coda.txt, 20
    status.mi, 20
    status.perfalarm, 20
    status.scope, 20
    status.ttd, 20
stopping
    Performance Agent, 17, 29, 47
    Performance Agent Services, 17, 29, 47
    processes prior to installation, 17
T
TCP/IP protocol
    required for Performance Agent, 12
temp directory, 21
    use of, 12
transaction tracking, 45
U
unattended backups, 49
W
Windows
    installation directory, 21
    Path variable, 20, 25
    temporary directory, 12, 21
```

# We appreciate your feedback!

If an email client is configured on this system, by default an email window opens when you click on the bookmark "Comments".

In case you do not have the email client configured, copy the information below to a web mail client, and send this email to **docfeedback@hp.com** 

| Product name:   |
|-----------------|
| Document title: |
| Version number: |
| Feedback:       |